## **Instructions for installing the Cisco AnyConnect-Client for Windows**

- 1. Download the Any Connect for Windows software
- 2. Run the msi-file

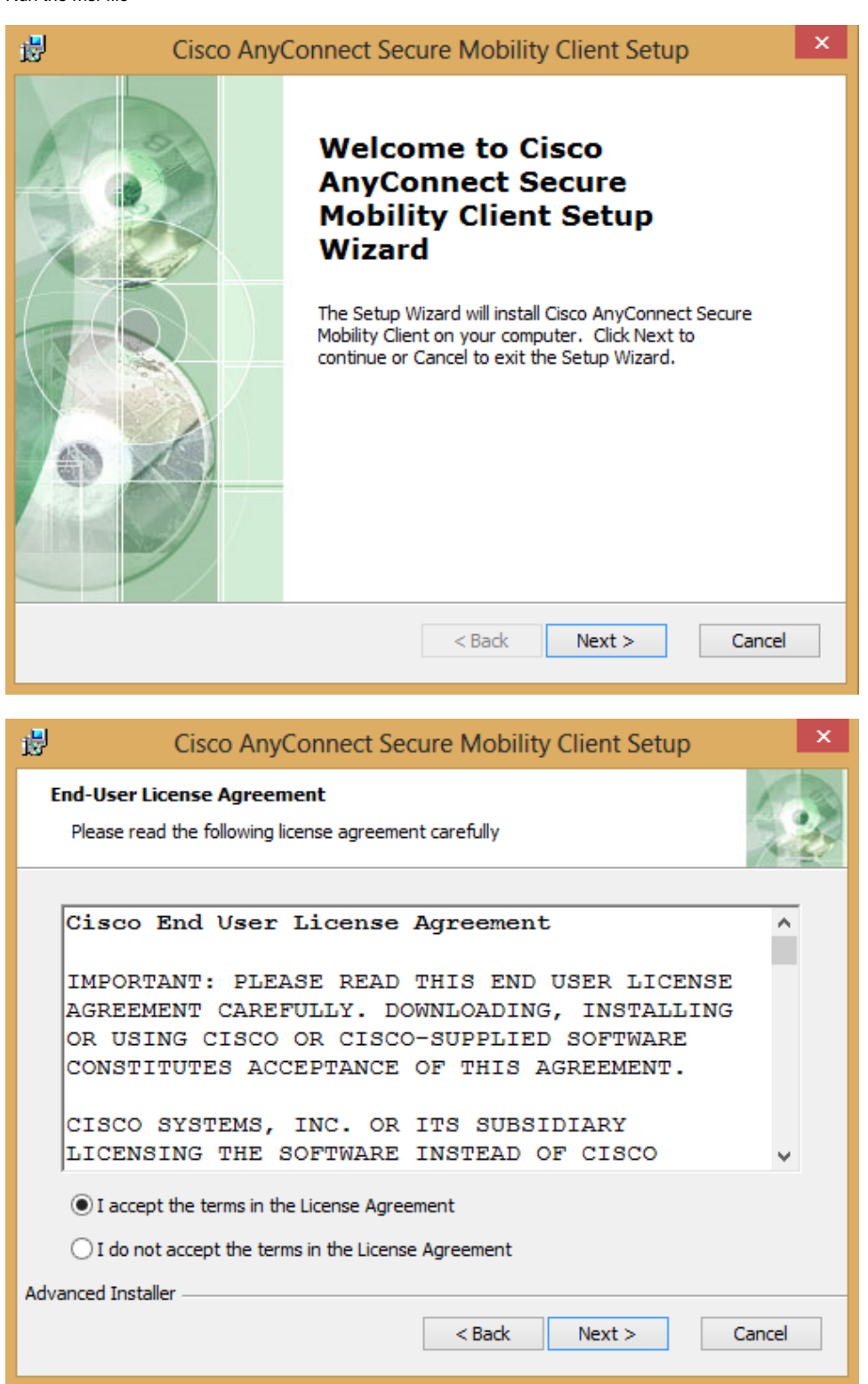

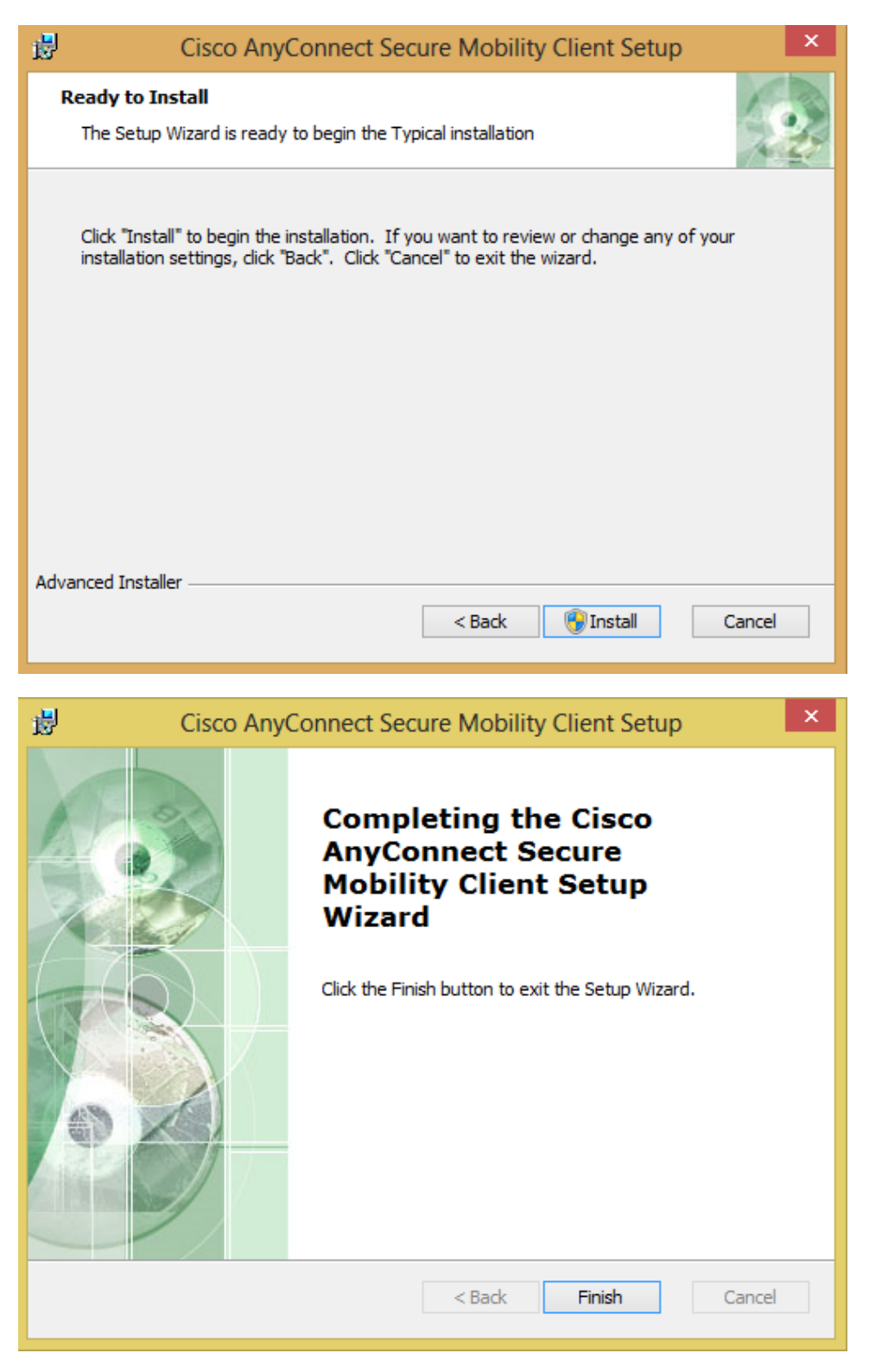

- 3. Start the newly installed programme by going to Programmes Cisco Cisco AnyConnect Secure Mobility Client
- 4. Enter **vpnhsrt.reutlingen-university.de** and click on **Connect**

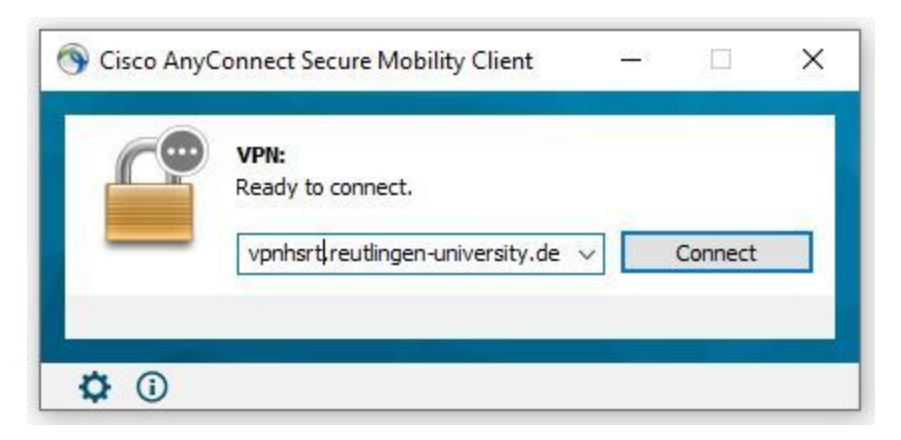

5. Forwarding to Microsoft login window and login with the university account (university e-mail address and associated password)

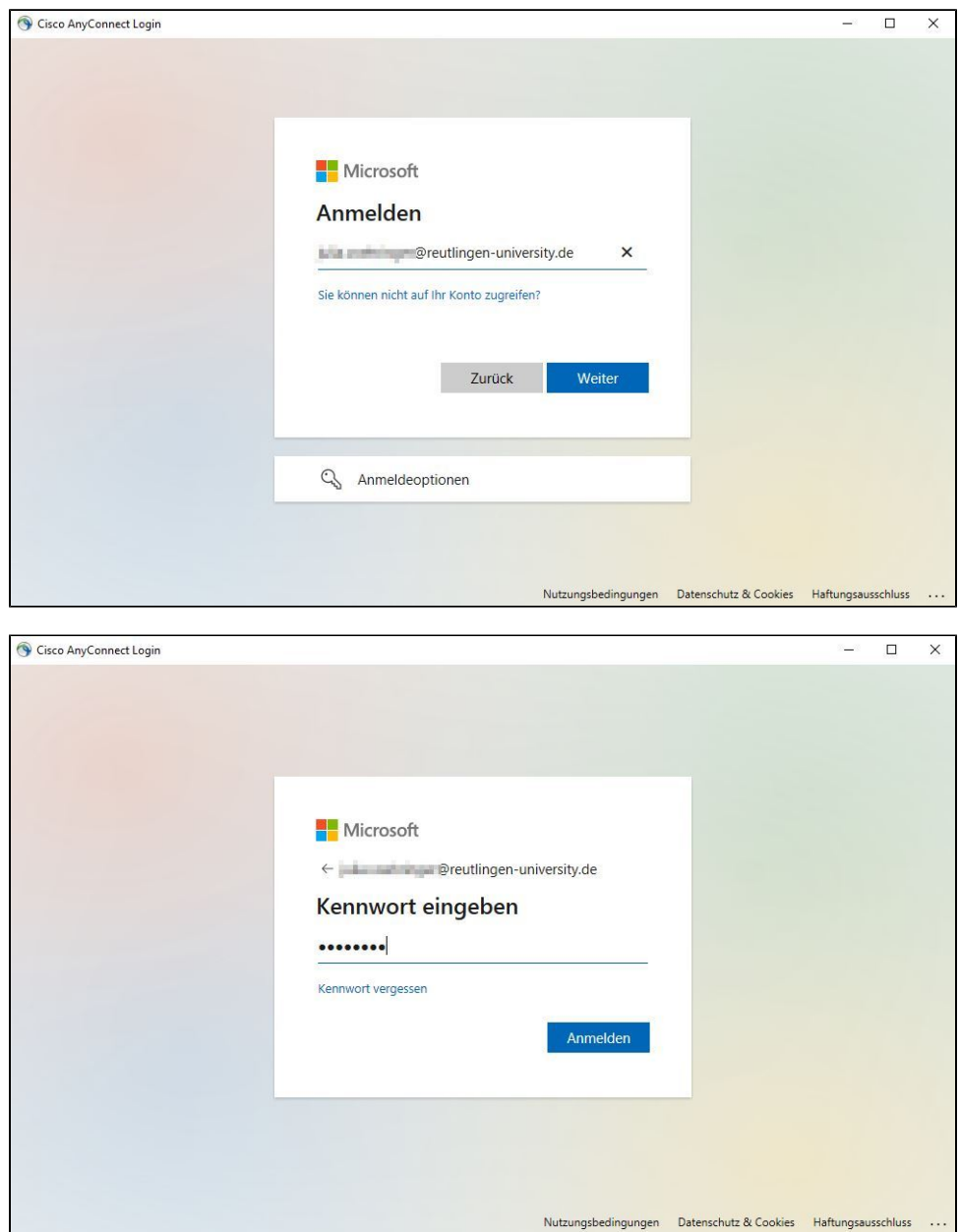

6. You may now be asked for a second factor. If you have not yet defined this, follow the [guide](https://wiki.reutlingen-university.de/pages/viewpage.action?pageId=116228160) to set up 2FA authentification.

7. When the connection is successfully established, the following icon will be displayed in the notification box at the bottom right of your screen:

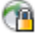

8. Right-click this with your mouse to open the following menu:

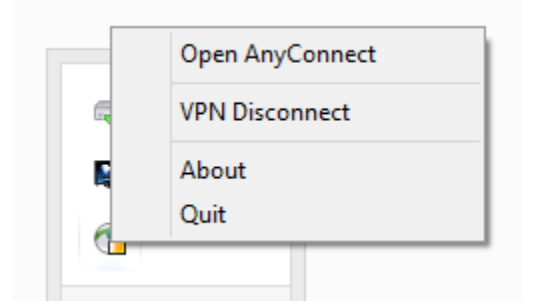

By clicking "VPN Disconnect", you can break the connection.

9. If the connection is disconnected, right-clicking the symbol again will open this menu:

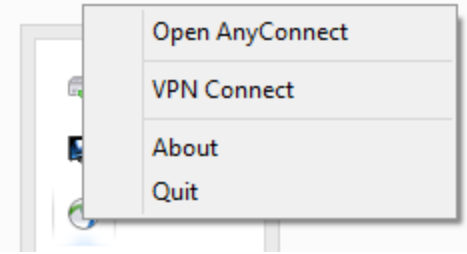

Click "VPN Connect" to reestablish the connection.

10. After a restart, it is no longer necessary to manually start the AnyConnect client: the programme will start automatically.